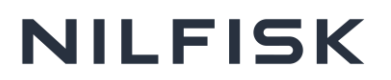

Guide: if you have received an email invite to sign up to the Nilfisk Career site by a recruitment agency, please follow the steps below to complete your application.

1. Please go into your inbox and click on the link in the email that will direct you to the Nilfisk Career site.

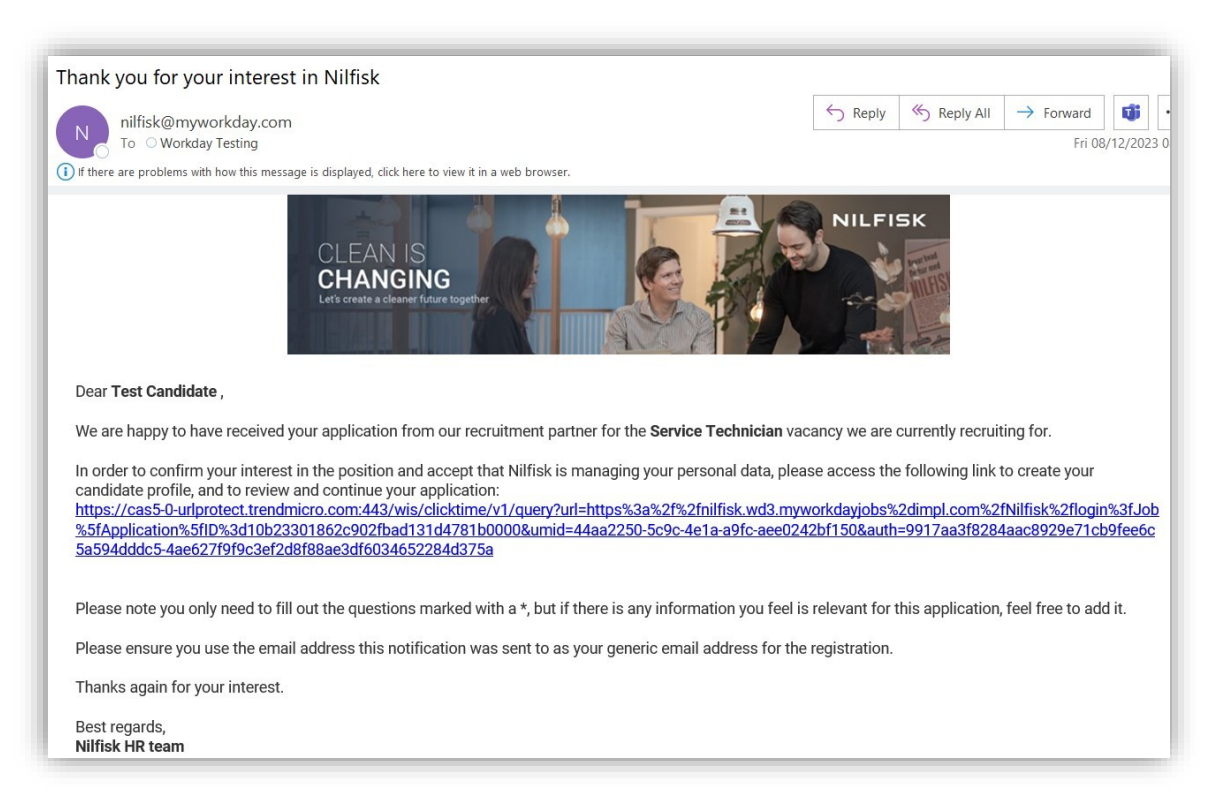

2. Click on the Create Account link, then create your Nilfisk Workday account by giving your email address and a password.

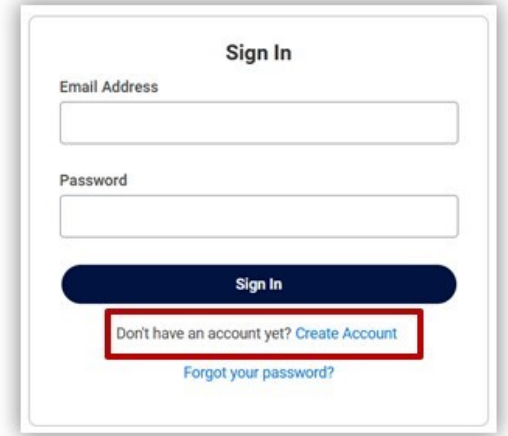

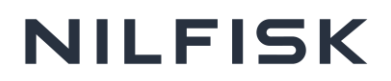

3. You'll find the job application on your Candidate Home page. You must click on the Complete button under *My Tasks* to finalize the application.

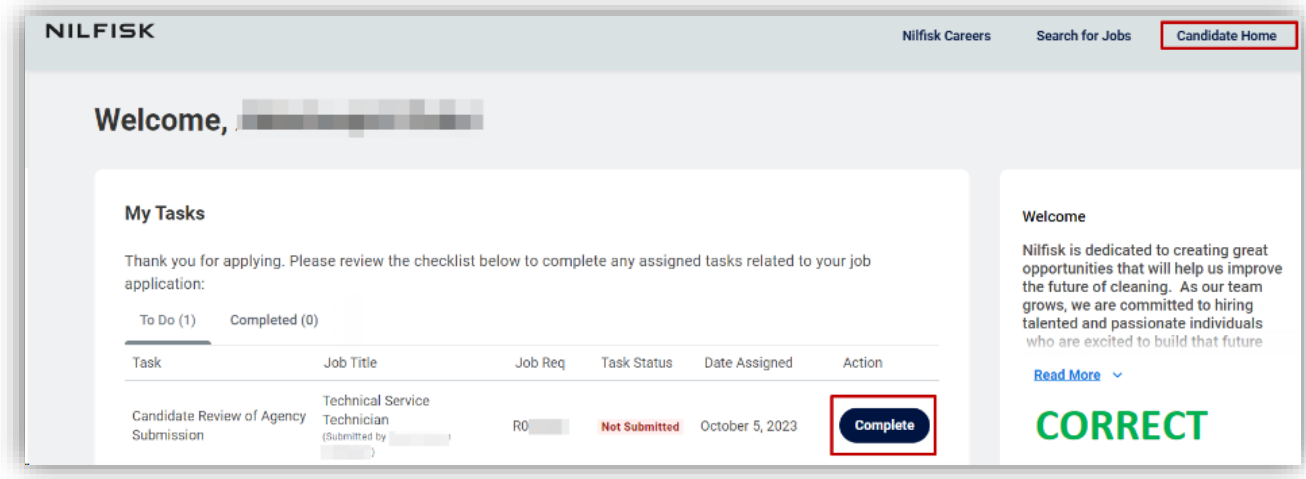

Good to know: It is essential that you use the Complete button to finalize the application. If you find the job through the *Search Job* option and click Continue Application, you will receive an error message saying that you already applied for the job, even though you didn't finalize the application yet.

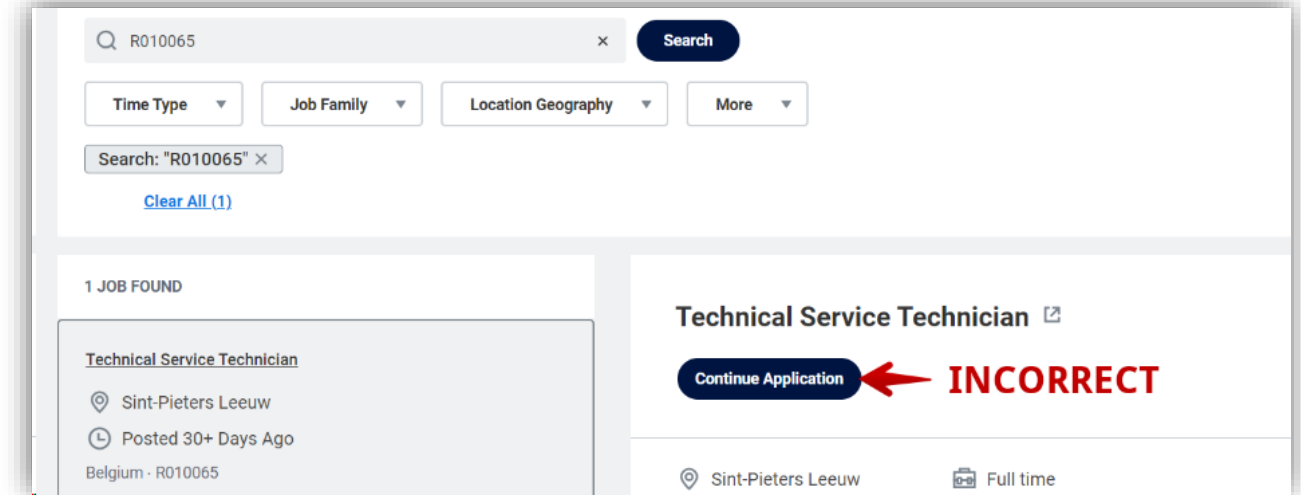

4. Verify that your *Task Status* is Completed/Confirmed. When it is completed, it is shown on the 'My Tasks' page:

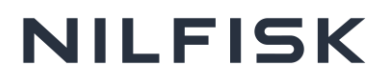

## **Welcome, Test Candidate**

## **My Tasks**

Thank you for applying. Please review the checklist below to complete any assigned tasks related to your job application:

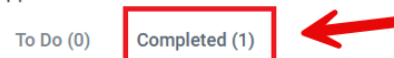